# Bagaimana Cara Mendaftar Sinta Ristekdikti

Oleh:

Taryana Suryana M.Kom

Teknik Informatika UNIKOM

[taryanarx@email.unikom.ac.id](mailto:taryanarx@email.unikom.ac.id)

[taryanarx@gmail.com](mailto:taryanarx@gmail.com)

2017-2021

## [Sinta \(Science and Technology Index\)](http://sinta1.ristekdikti.go.id/)

Sinta Merupakan portal yang dikembangkan oleh Kementerian Riset, Teknologi dan Pendidikan Tinggi (Kemenristekdikti) dalam rangka pengukuran kinerja Ilmu Pengetahuan danTeknologi yang meliputi antara lain kinerja dosend an peneliti, kinerja jurnal, serta kinerja institusi.

Berbeda dengan sistem lain yang telah ada sebelumnya di Indonesia, SINTA memiliki fungsi relasi, sitasi, dan pengindex. SINTA juga menggunakan sistem entry-exit digital dan dikelola secara multi sektor yang mempunyai tugas dan fungsi sinergis yakni Kemenristekdikti dan Lembagal Imu Pengetahuan Indonesia (LIPI).

SINTA dapat diakses melalui alamat http://sinta.ristekdikti.go.id atau http://sinta1.ristekdikti.go.id/

Catatan: Sebelum anda mendaftar ke Sinta, siapkan dulu beberapa data berikut: 1.NIDN 2.Email Pribadi dengan domain Universitas 3.No KTP, 4.Google Scholar URL, dan Juga siapkan id berikut jika Sudah memiliki: 5.Inasti ID 6.Scopus Author ID 7.IPI Author ID

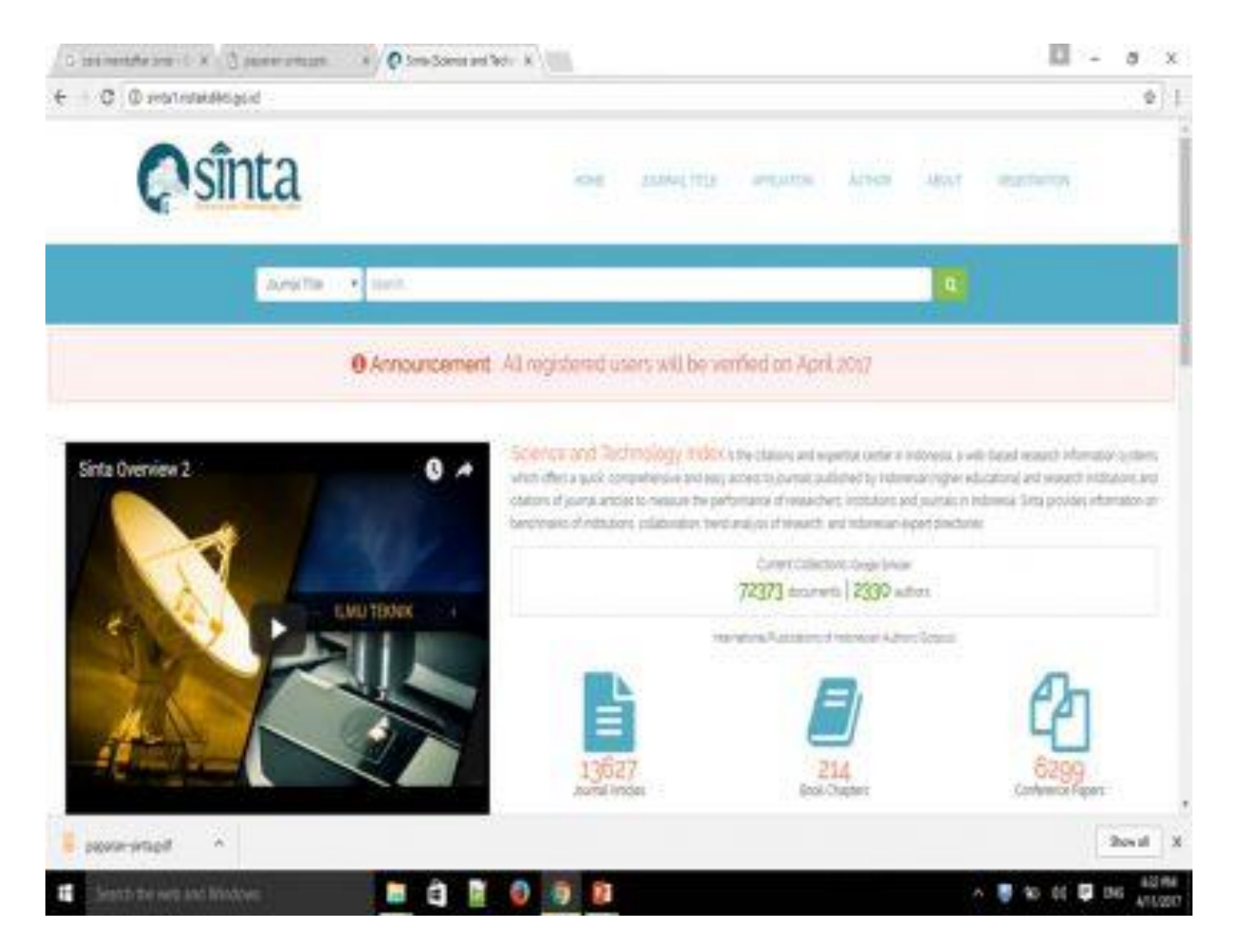

### Gambar 1.Halaman Utama Sinta RistekDikti

Setelah masuk ke halaman utama, pilih Menu Registration selanjutnya akan ditampilkan halaman seperti berikut:

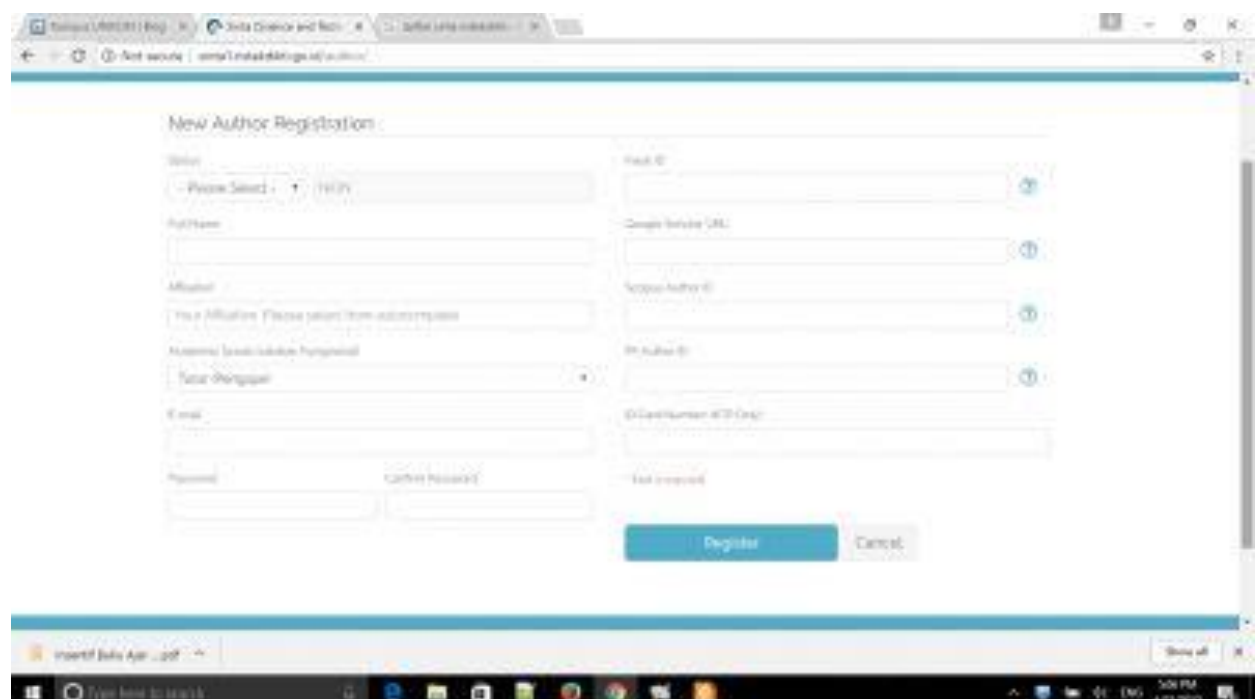

#### Gambar 2. Form Isian Sinta Terbaru

Isilah data dengan benar dan lengkap sesuai dengan Status Anda, Kemudian jika sudah terisi lengkap, Click Tombol Register

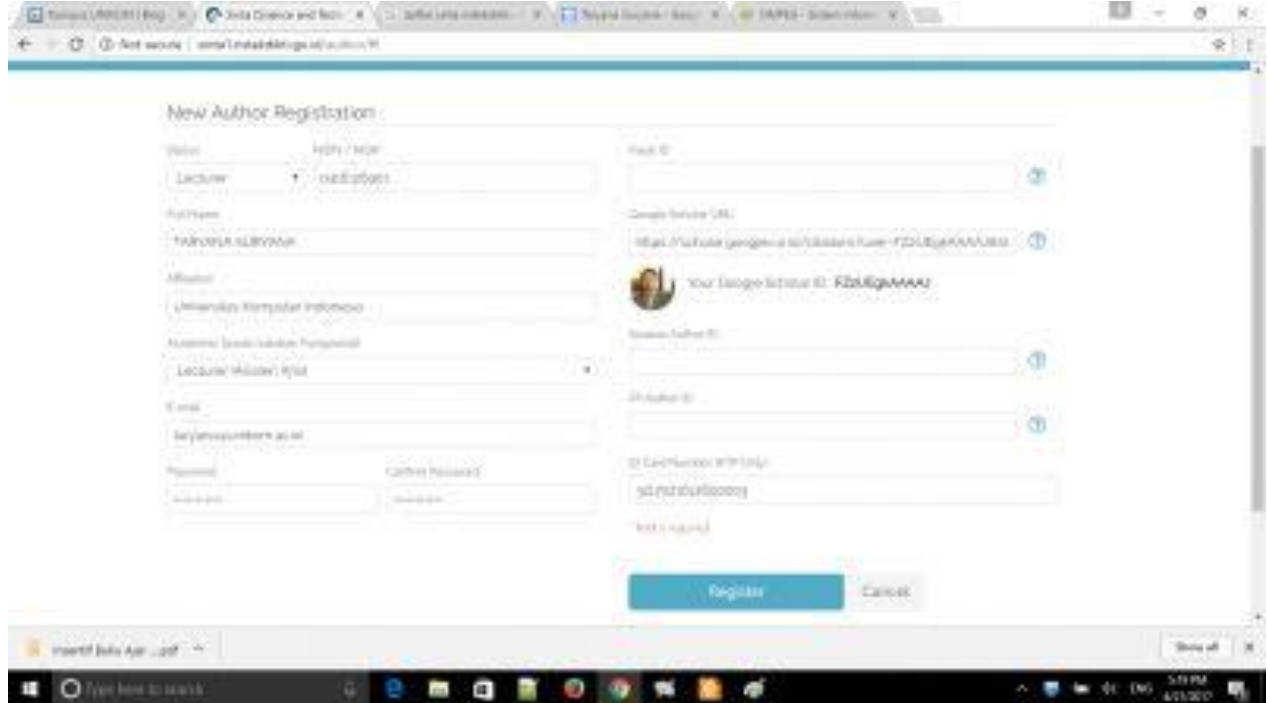

Gambar 3. Contoh Form yang sudah di isi.

Selanjutnya Check Email anda,

Sinta akan mengirimkan email untuk Konfirmasi Pendaftaran,

Kemudian Click Link tersebut dan selanjutnya sinta akan mengirim kembali informasi

#### Thank You for activating Your account,

Selanjutnya anda tunggu Verifikasi dari Tim Sinta

--

Nb:Beberapa hari terakhir menjelang Penutupan Pendaftaran Gelombang 2, yaitu tanggal 30 September 2017, ketika melakukan Registrasi selalu ditampilkan error seperti berikut:

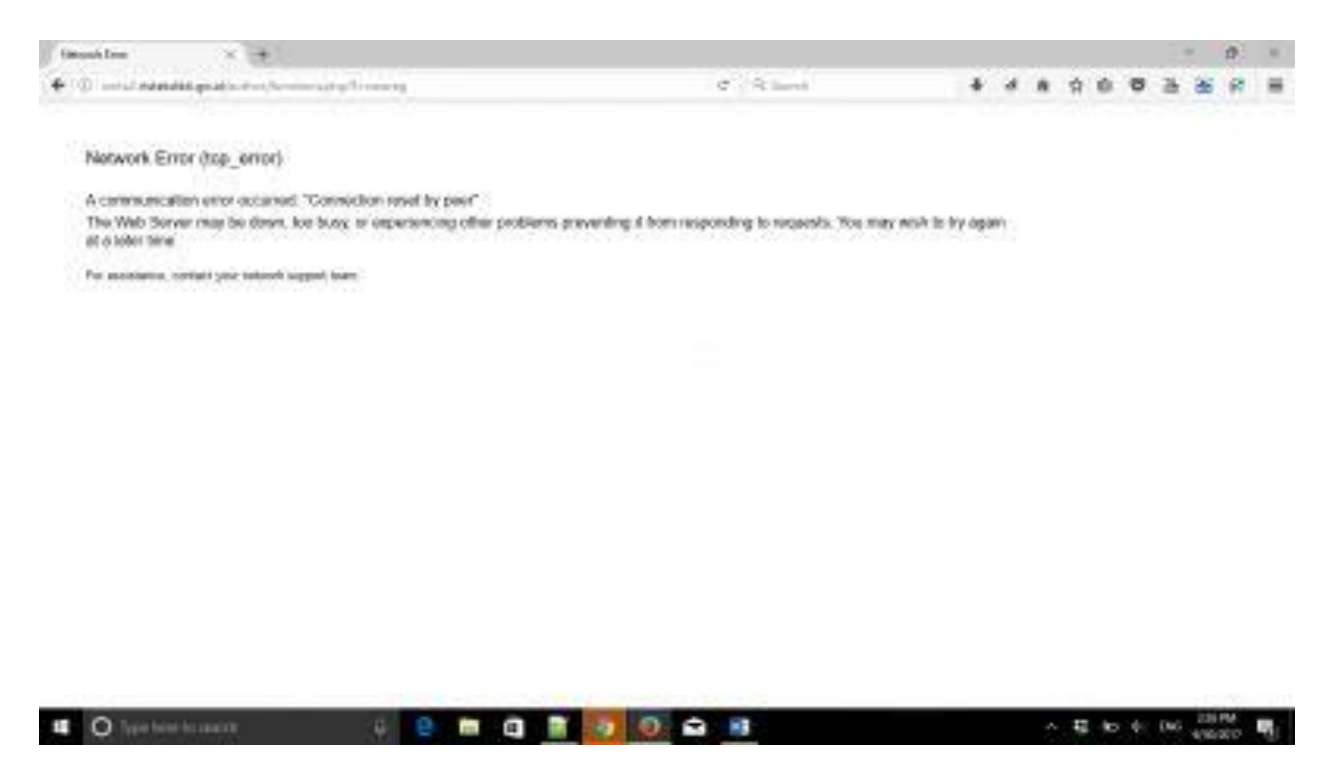

Untuk dokumen bagaimana cara mendaftar Sinta dapat di di download di <http://kepo.unikom.ac.id/51210/>

[http://repository.unikom.ac.id/51210/2/Cara%20Mendaftar%20Sinta%20Ristek%20Dikti%20-](http://repository.unikom.ac.id/51210/2/Cara%20Mendaftar%20Sinta%20Ristek%20Dikti%20-%20taryana%20suryana%2023%20April%202017.pdf) [%20taryana%20suryana%2023%20April%202017.pdf](http://repository.unikom.ac.id/51210/2/Cara%20Mendaftar%20Sinta%20Ristek%20Dikti%20-%20taryana%20suryana%2023%20April%202017.pdf)

Suryana, Taryana (2017) [Bagaimana Cara Mendaftar Sinta Ristekdikti.](https://repository.unikom.ac.id/51210/2/Cara%20Mendaftar%20Sinta%20Ristek%20Dikti%20-%20taryana%20suryana%2023%20April%202017.pdf) Bagaimana Cara Mendaftar Sinta [Ristekdikti.](https://repository.unikom.ac.id/51210/2/Cara%20Mendaftar%20Sinta%20Ristek%20Dikti%20-%20taryana%20suryana%2023%20April%202017.pdf)

Terimakasih semoga bermanfaat ..

Salam, Taryanarx@email.unikom.ac.id taryana@email.unikom.ac.id

Berikut beberapa foto kegiatan yang dilakukan di Unikom sehubungan dengan Penggunaan Google Scholar dan Sinta Ristekdikti

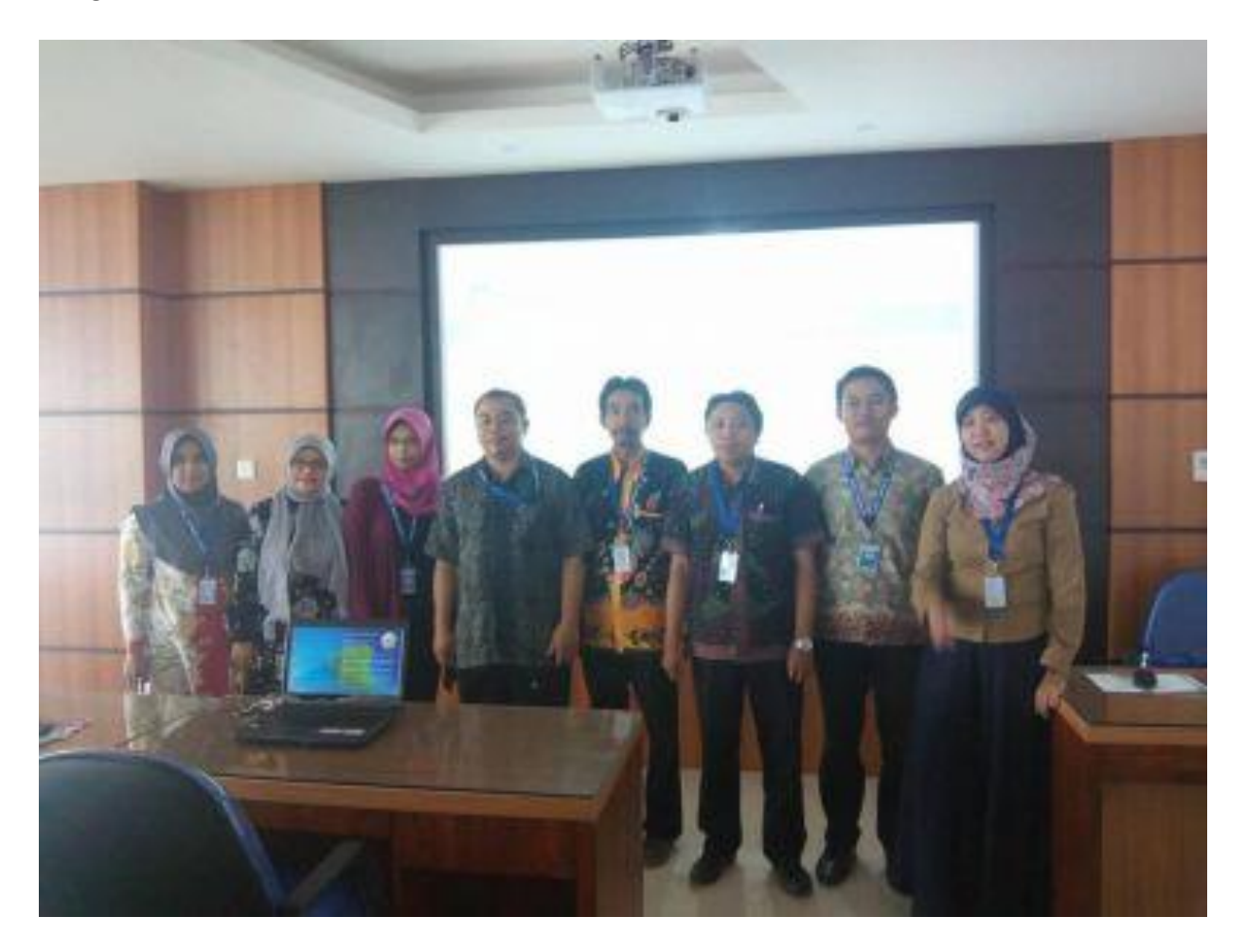

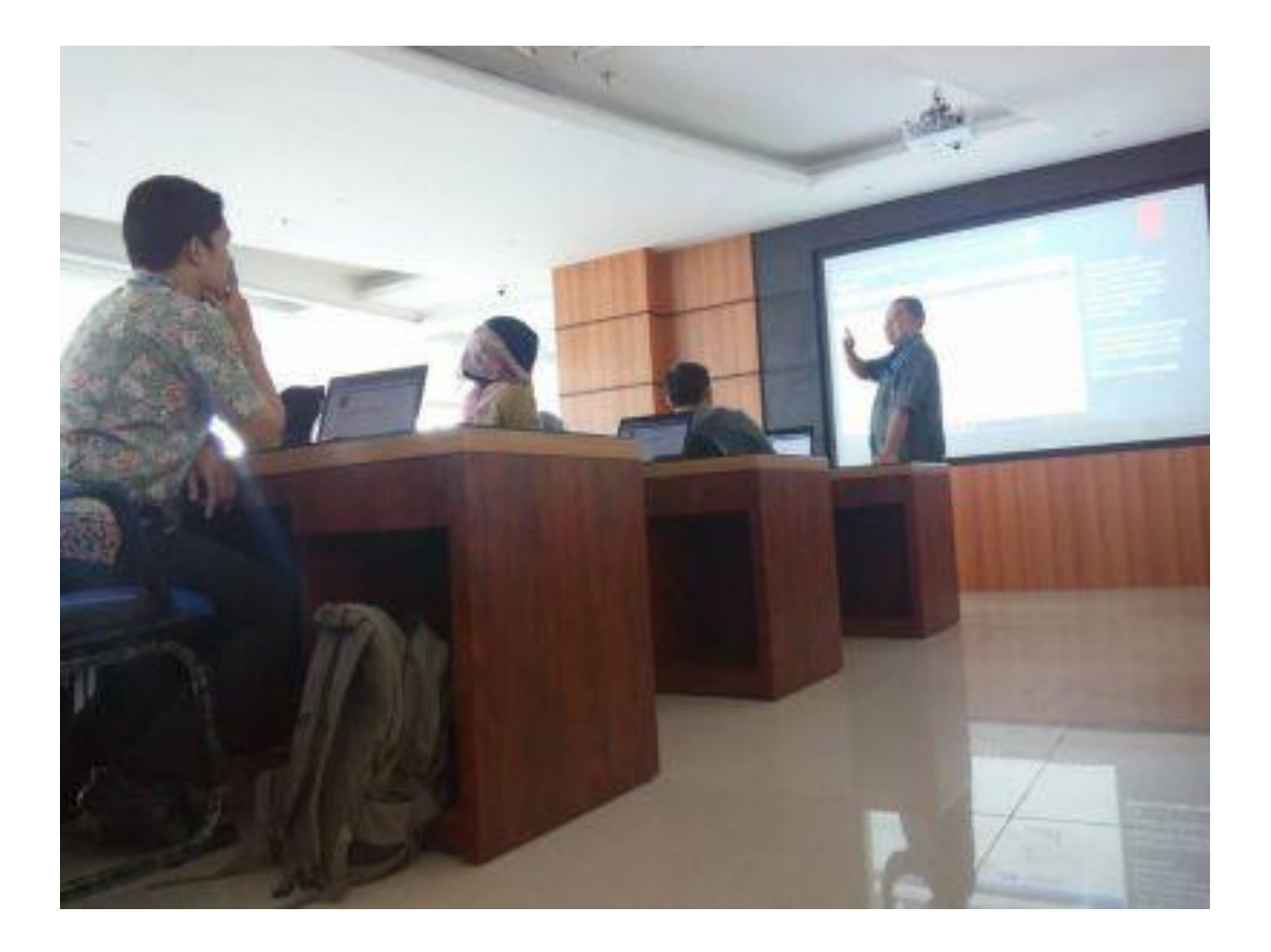

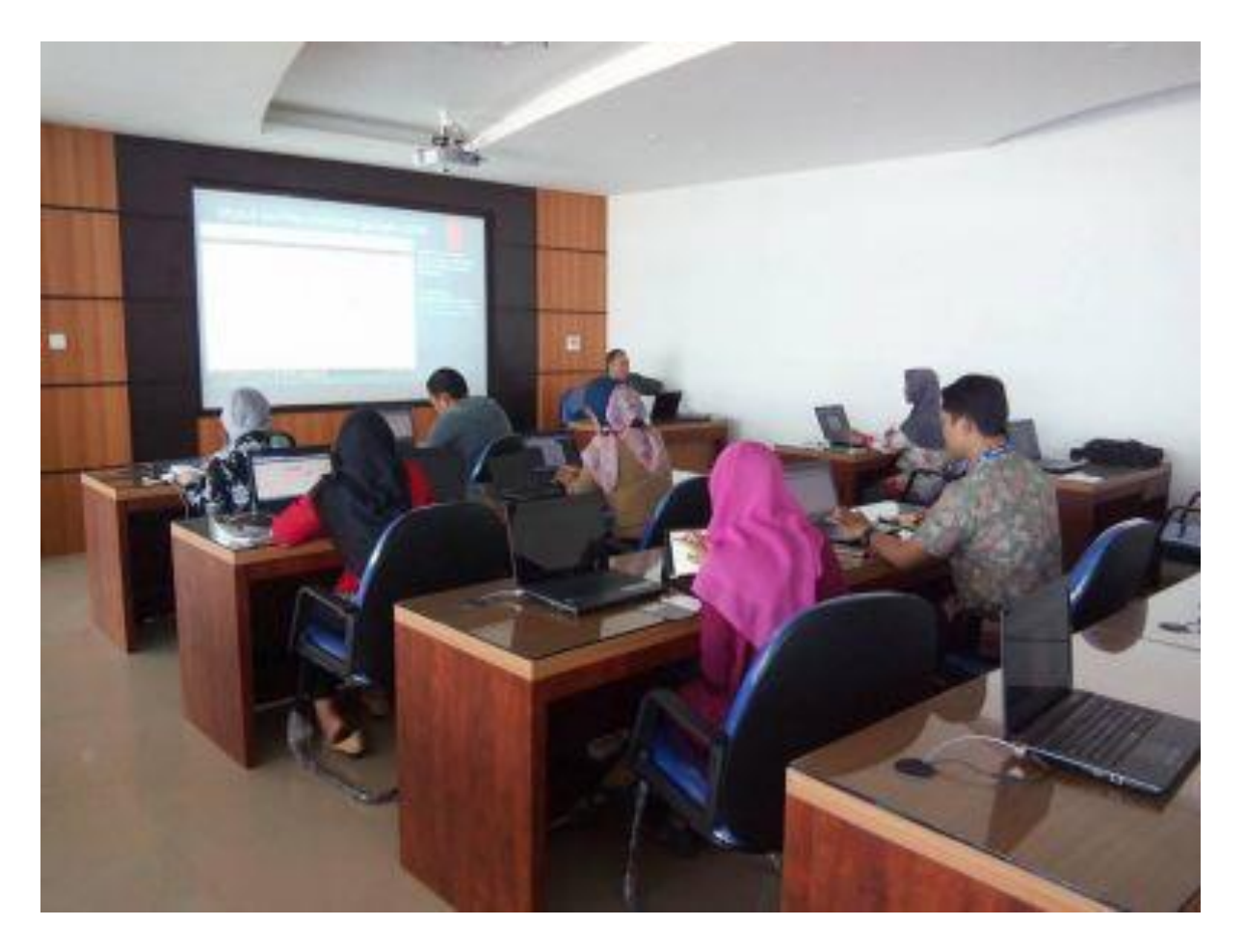

Sinta (Science and Technology Index) :: Home